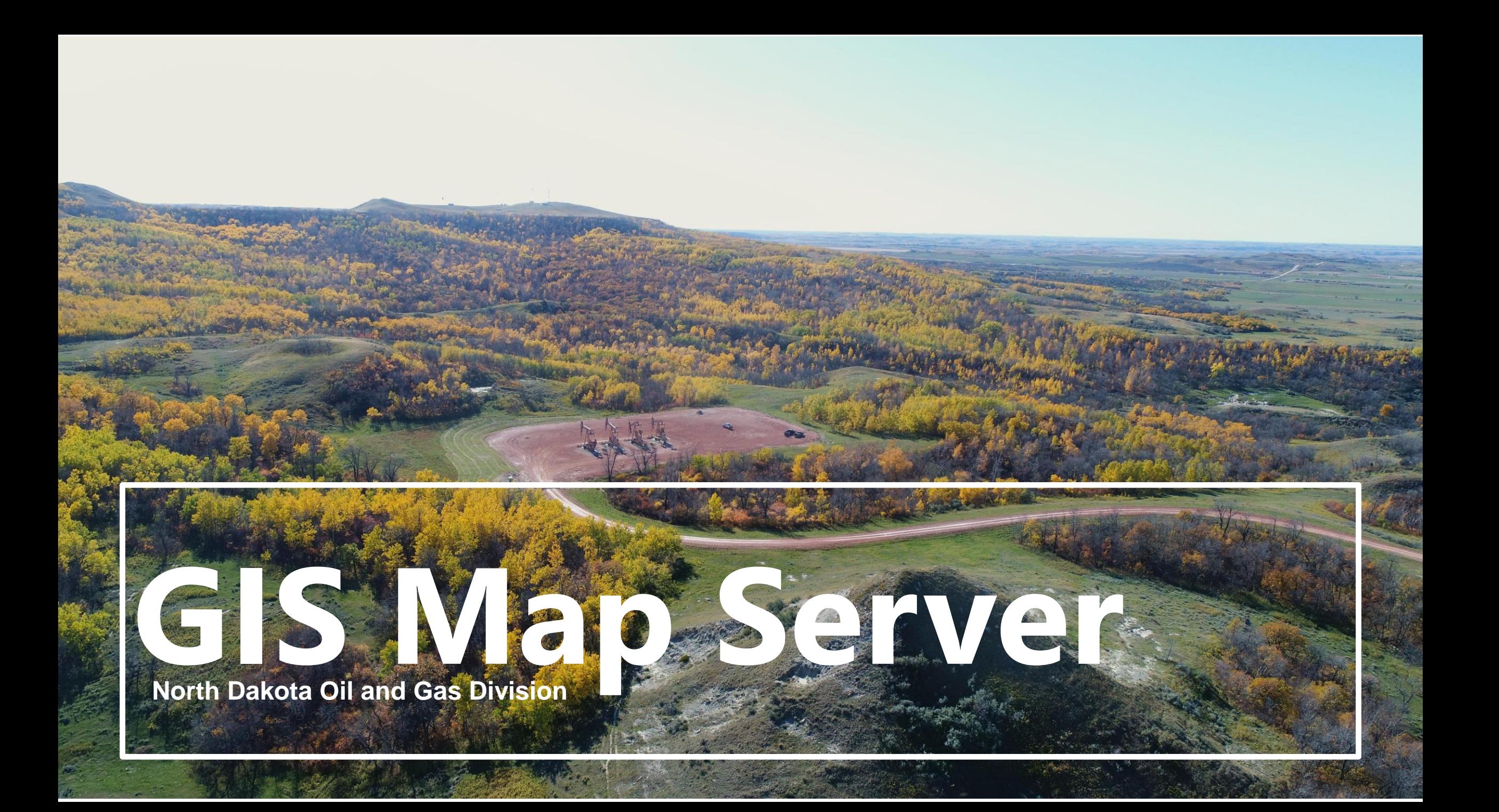

nd.gov|Official Portal for<br>North Dakota State Government

North Dakota

**Services** 

**Rules & Regulations Policies & Guidance** Forms **Hearing Dockets Active Drilling Rigs Daily Activity Reports** 

**Information Center Confidential Well List** 

**General Statistics** 

Seismic **Well Search** 

Report a Spill/Inciden **Gathering Pipelines** 

> **GIS Map Server** Publications

Surface Mineral Owner

**Basic Services** Premium Services

**Electronic Filing Related Links** 

FAQ & Web Help Employment Opportunities

**Bakken and Three** 

**Forks Information** 

**Contact Us** 

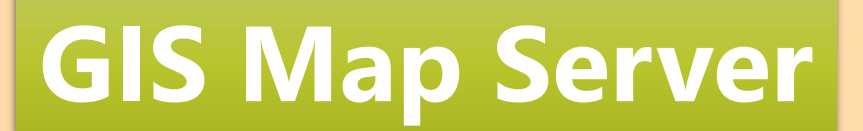

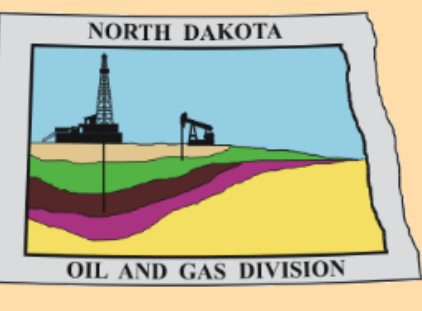

North Dakota Oil & Gas

**Bruce E. Hicks, Assistant Director** Lynn D. Helms, Director

**Industrial Commission Approves Rules** 

**NorthSTAR - North Dakota Statewide Tracking and Reporting System Information** 

**Approved Amended Oil Conditioning Order No. 29398** 

**Commission Guidance on Oil Conditioning effective 01-18-2019** 

**Commission Guidance on Gas Capture effective 11-20-2018** 

The Oil and Gas Division regulates the drilling and production of oil and gas in North Dakota. Our mission is to encourage and promote the development, production, and utilization of oil and gas in the state in such a manner as will prevent waste, maximize economic recovery, and fully protect the correlative rights of all owners to the end that the landowners, the royalty owners, the producers, and the general public realize the greatest possible good from these vital natural resources.

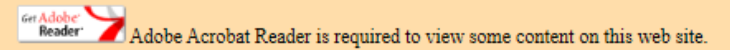

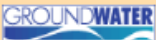

**EXECUTE:** This web site was developed in cooperation with the Ground Water Protection Council (GWPC) and the Department of Energy (DOE) using the Risk Based Data Management System (RBDMS). RBDMS is a winner of a DOE Energy 100 Award.

Phone: (701) 328-8020 Fax: (701) 328-8022 Mail: NDIC Oil and Gas Division 600 East Boulevard Ave Dept 405 Bismarck, ND 58505-0840

#### **General Shipping**

NDIC Oil and Gas Division 1016 East Calgary Ave Bismarck, ND 58503-5512 **Core and Samples Shipping** ND Geological Survey Core Library 2835 Campus Rd. Grand Forks, ND 58202

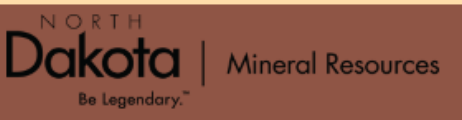

**: [Disclaimer] [Privacy] [Security] [E** 

**Services Rules & Regulations** 

**Policies & Guidance** 

**Forms** 

**Hearing Dockets** 

**Active Drilling Rigs** 

**Daily Activity Reports** 

**Information Center** 

**Confidential Well List** 

**General Statistics** 

**Seismic** 

**Well Search** 

Report a Spill/Incident

**GIS Map Server** 

**Fublications** 

**Surface Mineral Owner** 

**Basic Services** 

**Premium Services** 

**Electronic Filing** 

**Related Links** 

FAQ & Web Help

**Employment** Opportunities

**Bakken and Three Forks Information** 

Contact Us

# **GIS Map Server**

Mapping tool to view activity in North Dakota related to oil and gas production. See website navigation for how to best utilize features of the GIS Map Server.

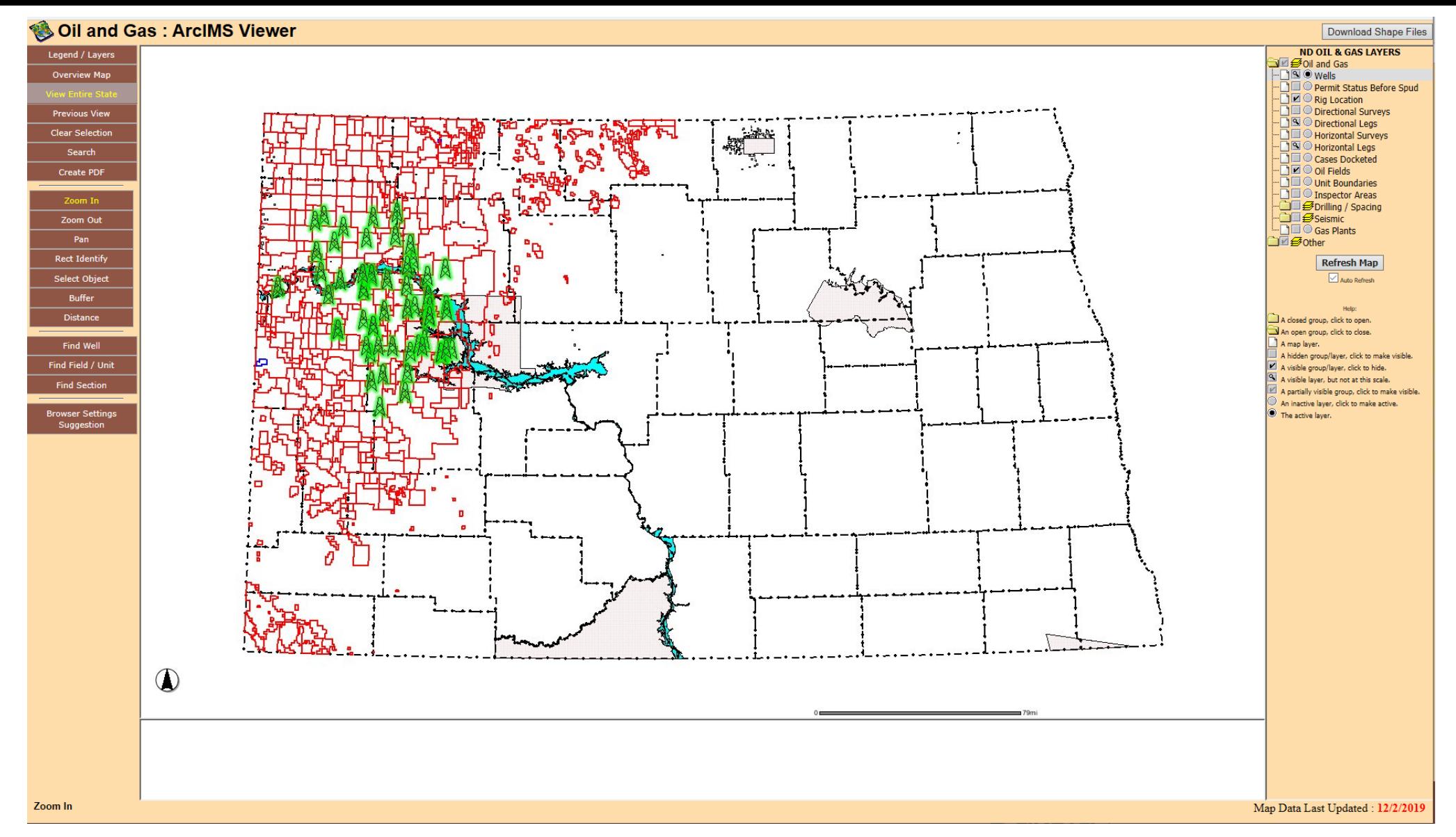

#### Default View

■ When first opening the map it will default to show the entire state of North Dakota plus a visual of all oil fields and rigs.

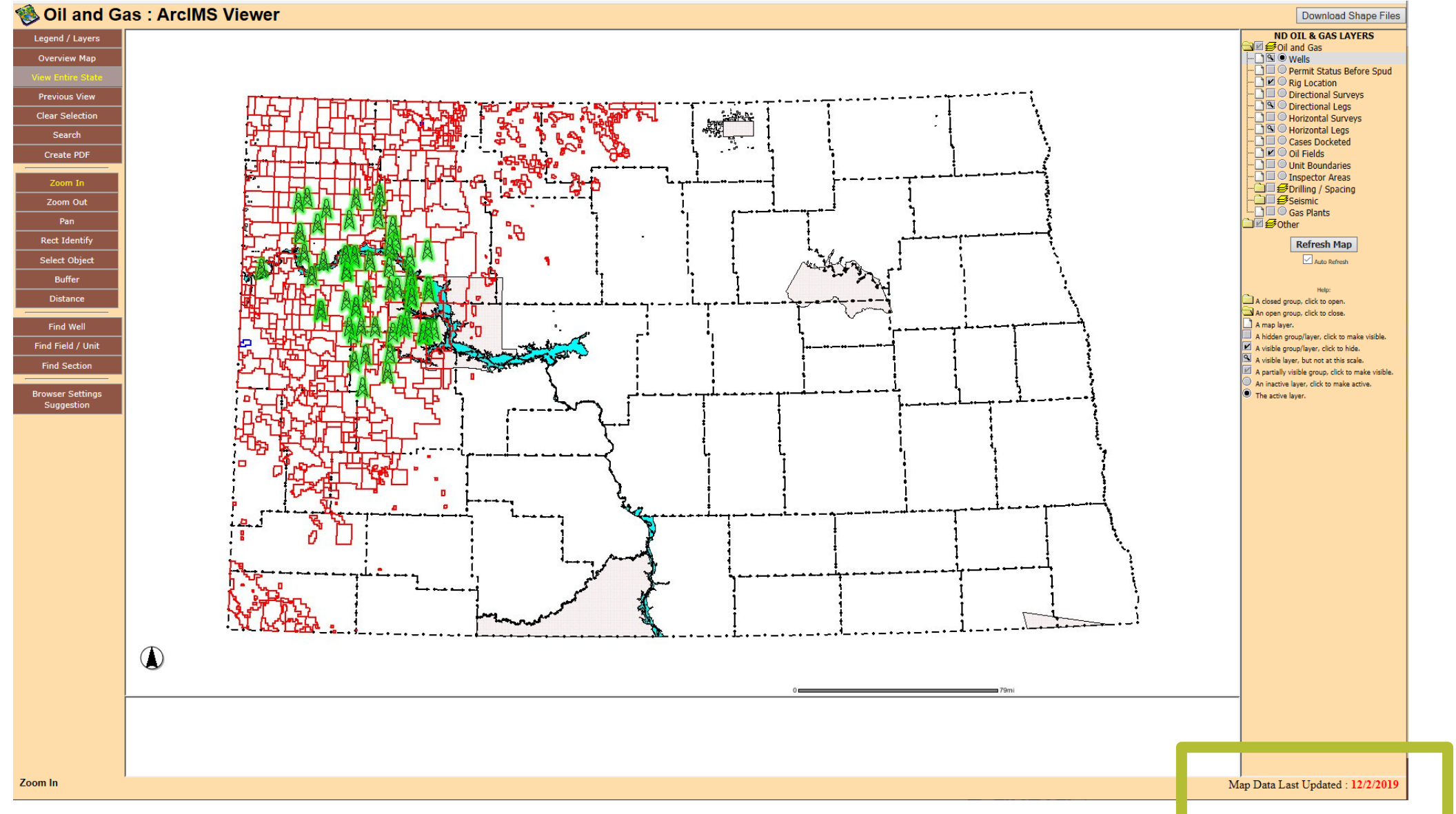

#### Map Data Last Updated

■ See the date the map was last updated in the bottom right hand corner of the map.

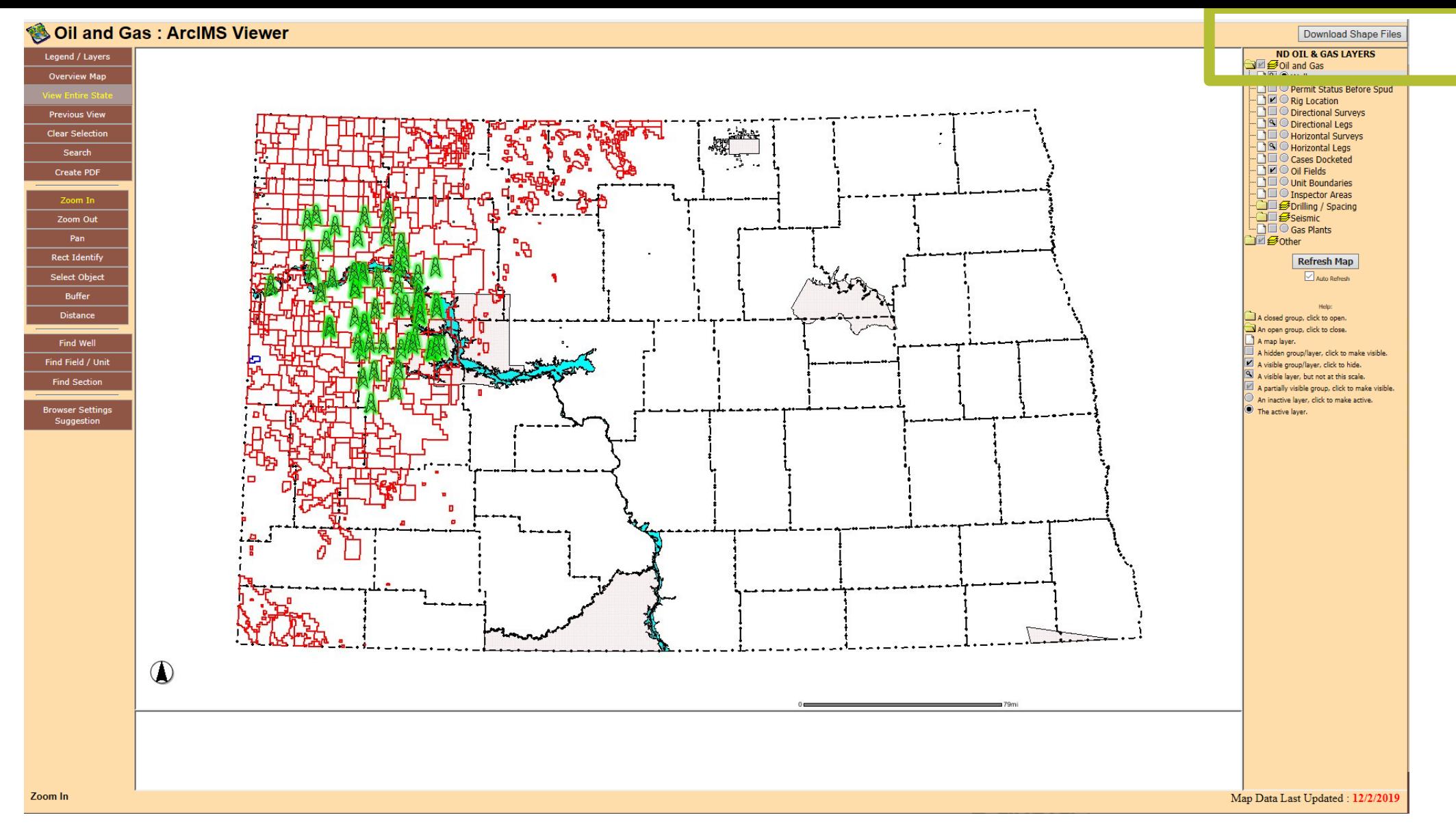

### Download Map Shape Files

■ Click on the link in the top right-hand corner of the map to view shape files that you can download for use. Each shape file will have a date it was last updated.

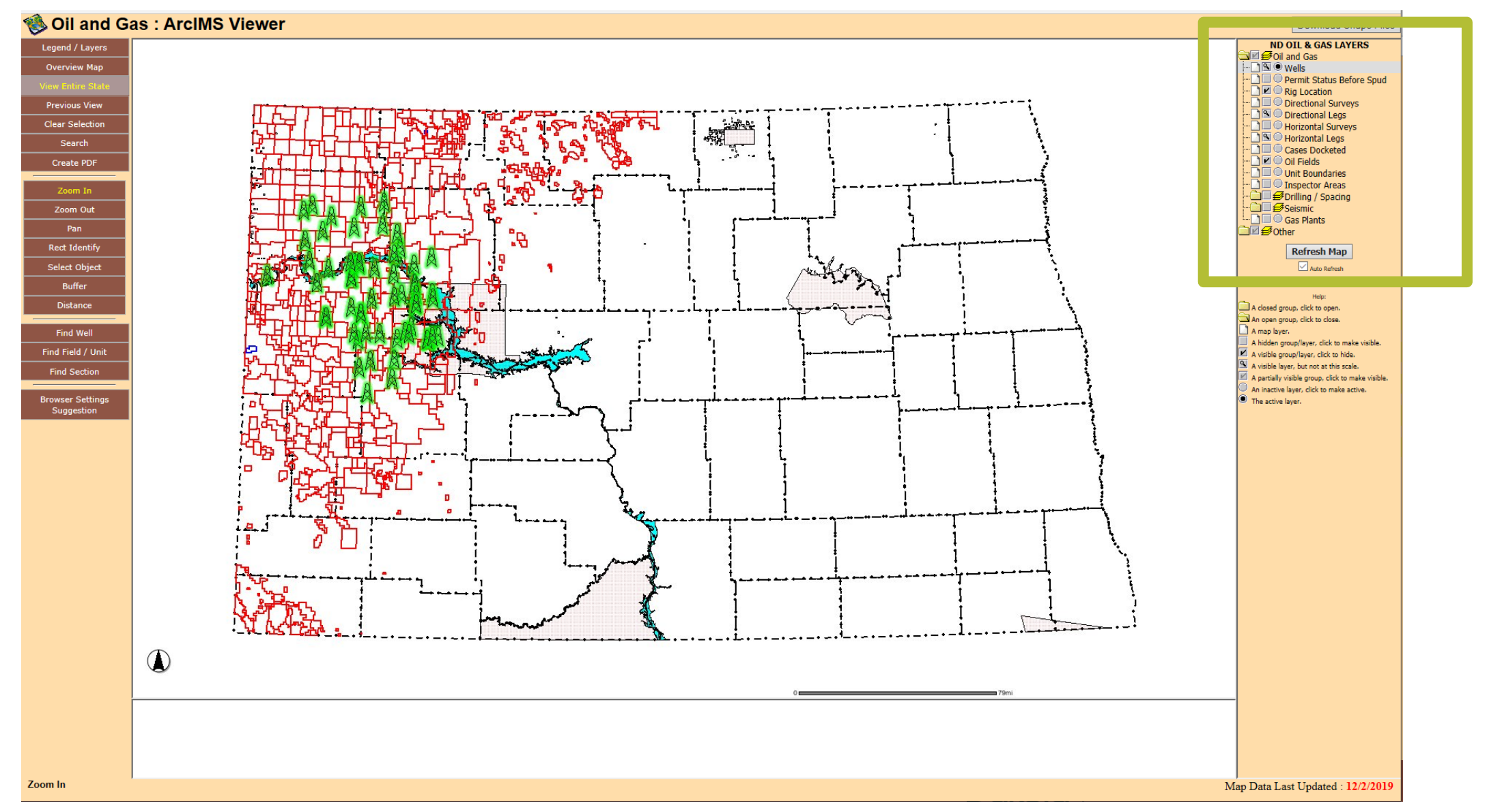

# ND Oil and Gas Layers

▪ On the right side of the screen is a list of layers you can turn on and off by checking the *square box*. If there is a folder image. Click on the folder to view even more layer options.

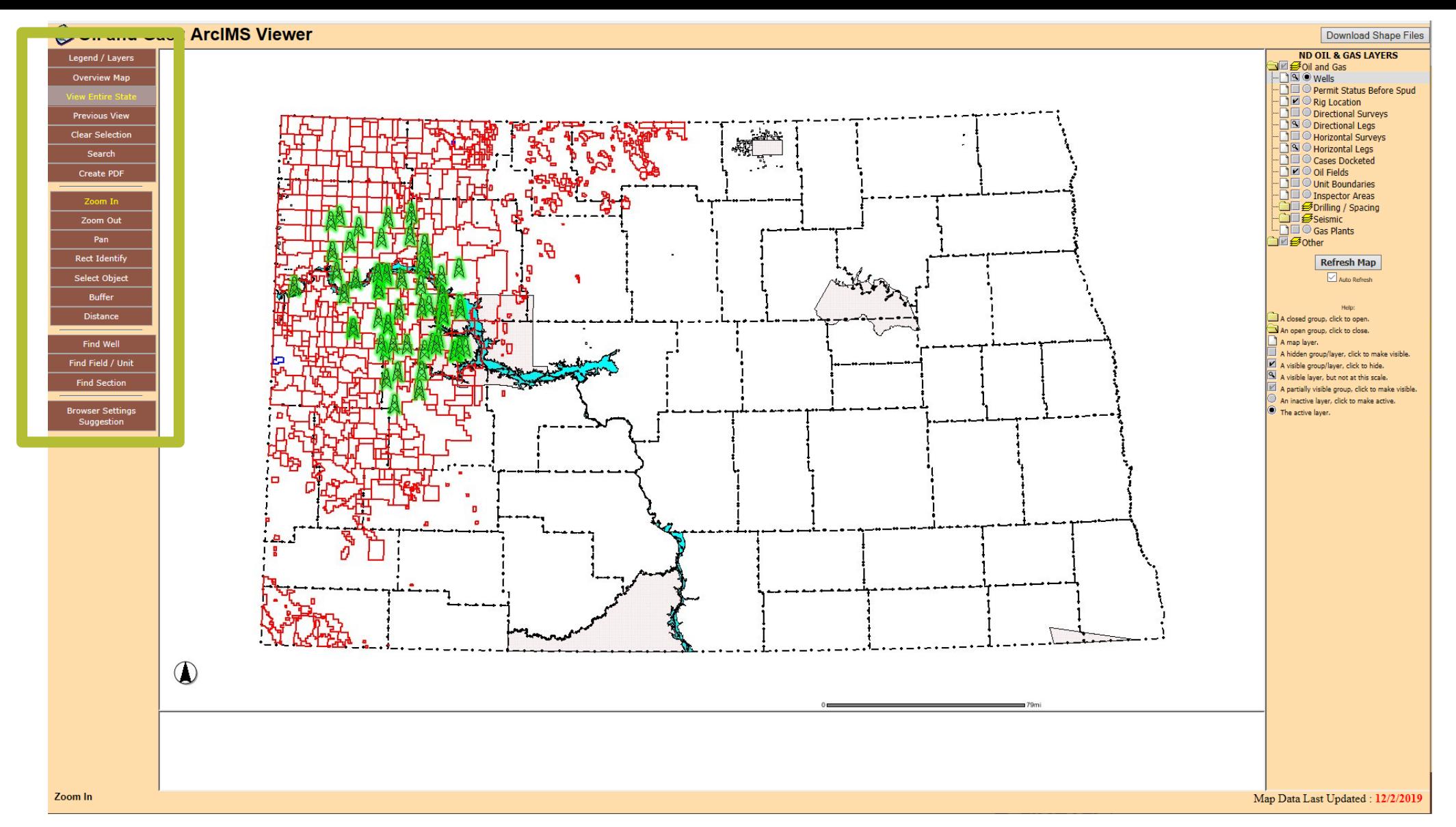

#### Map Features

■ Use features on the left to zoom in and out, identify objects (Legend or Rect Identify), pan across the map, or measure distances. Note: More features will appear as you zoom in or out due to the detail and data.

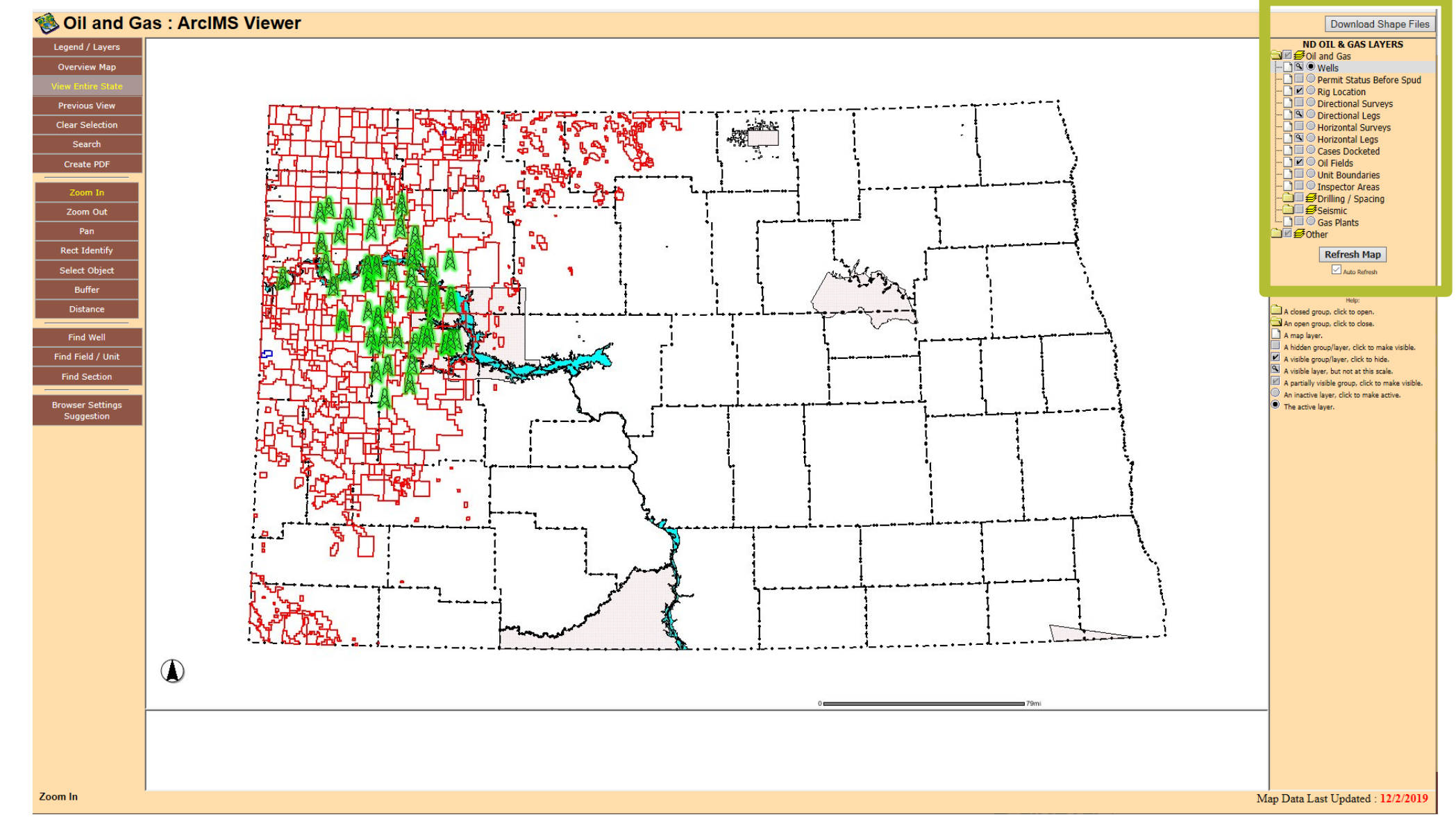

# Identifying Features

▪ Use the *Rect Identify* option on the left to select an update to identify. The map will identify an option in the layer where the *circle* is selected when looking at your ND Oil and Gas Layers Option. Example: To identify an oil field you would select the circle next to oil field, click on rect identify, then click on the field you would like to view more information about.

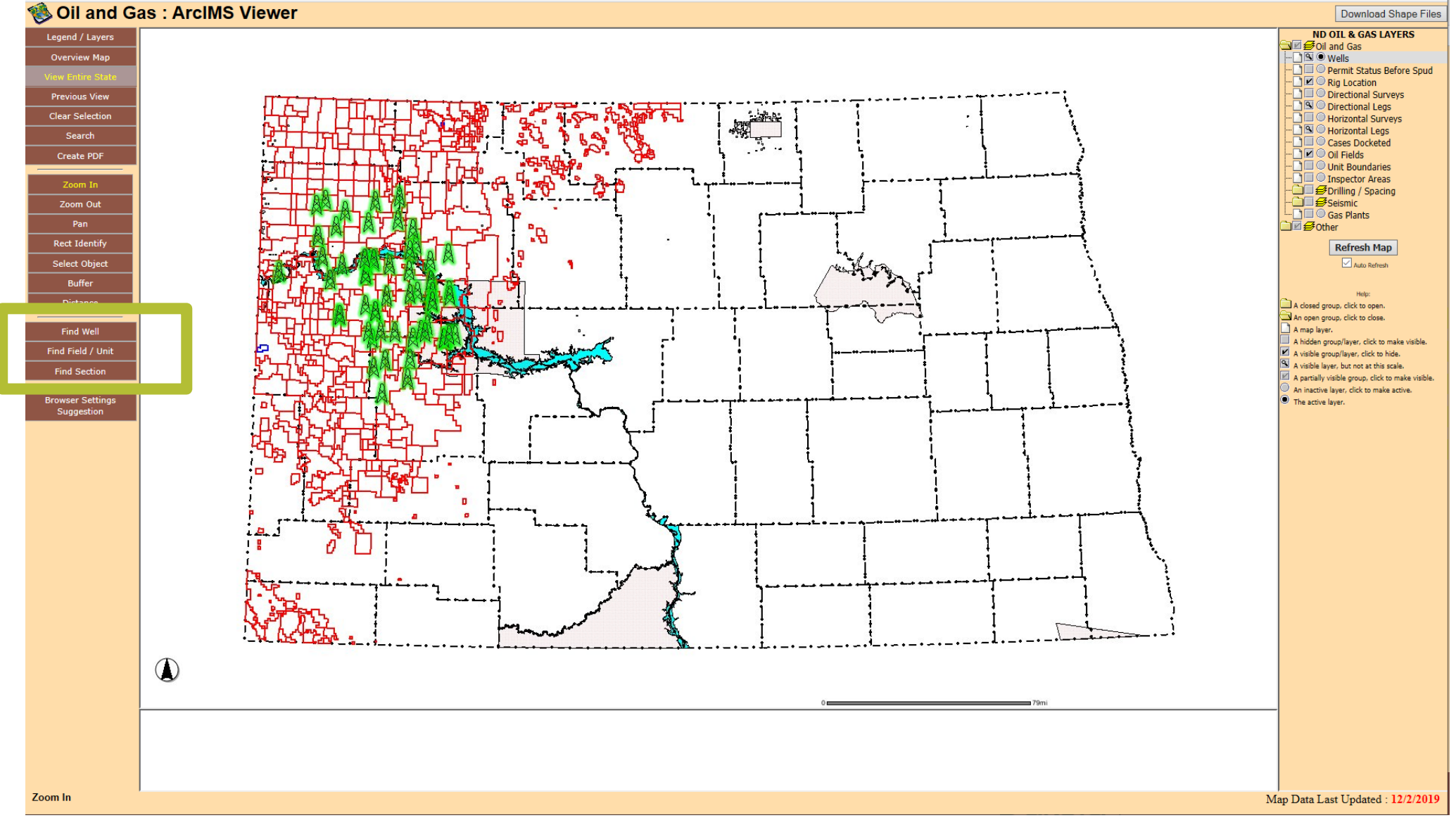

## Find a well on my property:

▪ Use the *Find Well, Fiend Field/Unit, or Find Section* features to search for specific wells you are interested in.